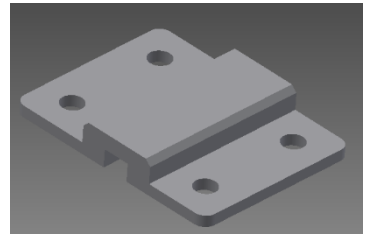

## Procédure de simulation de fraisage CN (commande numérique)

## FAO (Fabrication Assisté par Ordinateur)

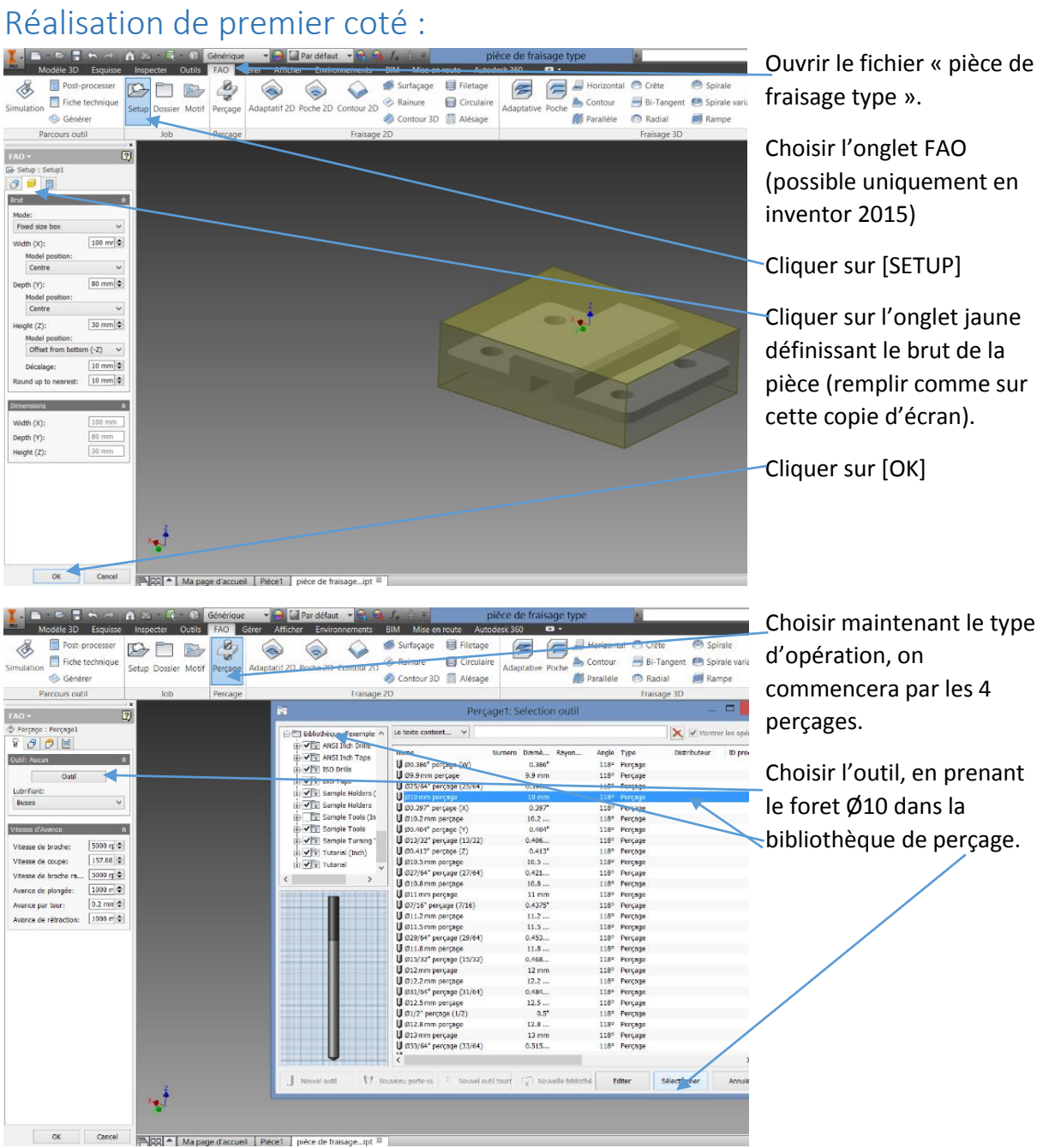

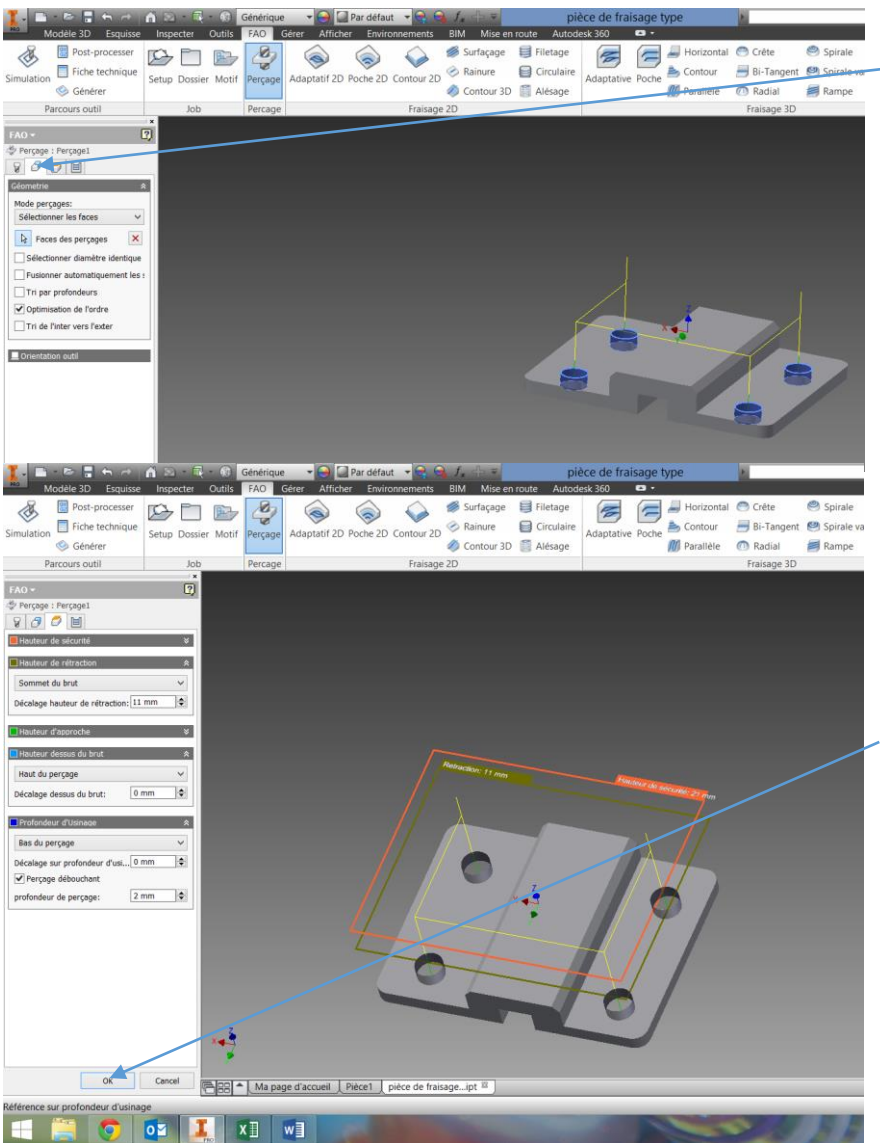

Cliquer ensuite sur l'onglet géométrie, puis cliquer sur les 4 cylindres, la trajectoire jaune de l'outil se créé au fur et à mesure.

Cliquer sur l'onglet suivant et modifié la hauteur des plans comme sur cette copie d'écran.

Ne pas oublier de valider cet usinage en cliquant sur  $[OK].$ 

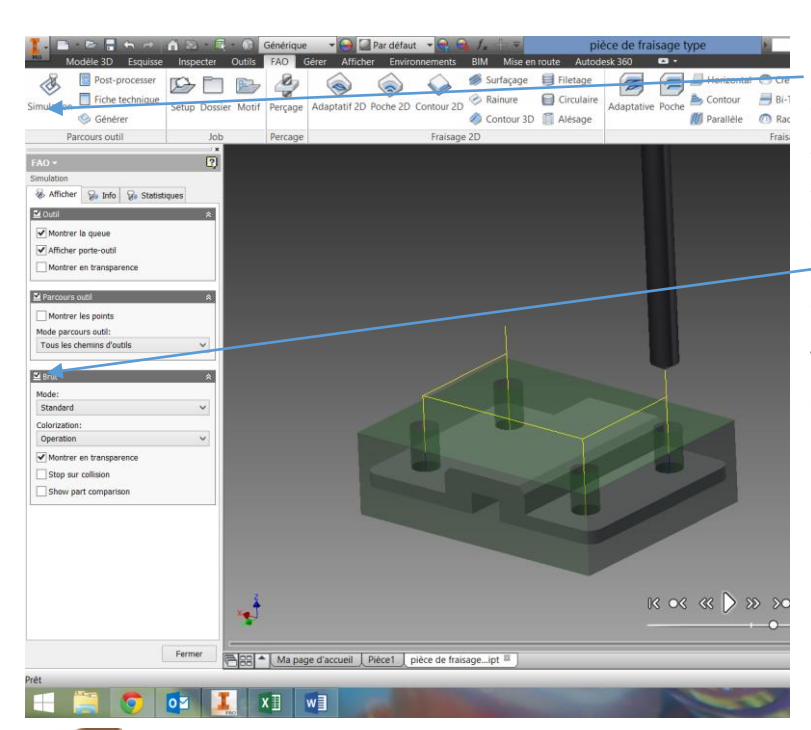

L'usinage est désormais créé et il est possible à tout moment de simuler un ou plusieurs usinage(s) selon que les sélectionnent dans la colonne de gauche. Cliquer également sur la coche {brut} pour avoir un aperçu de l'usinage.

Vérifier qu'il n'y ait pas de collision entre l'outil et la matière.

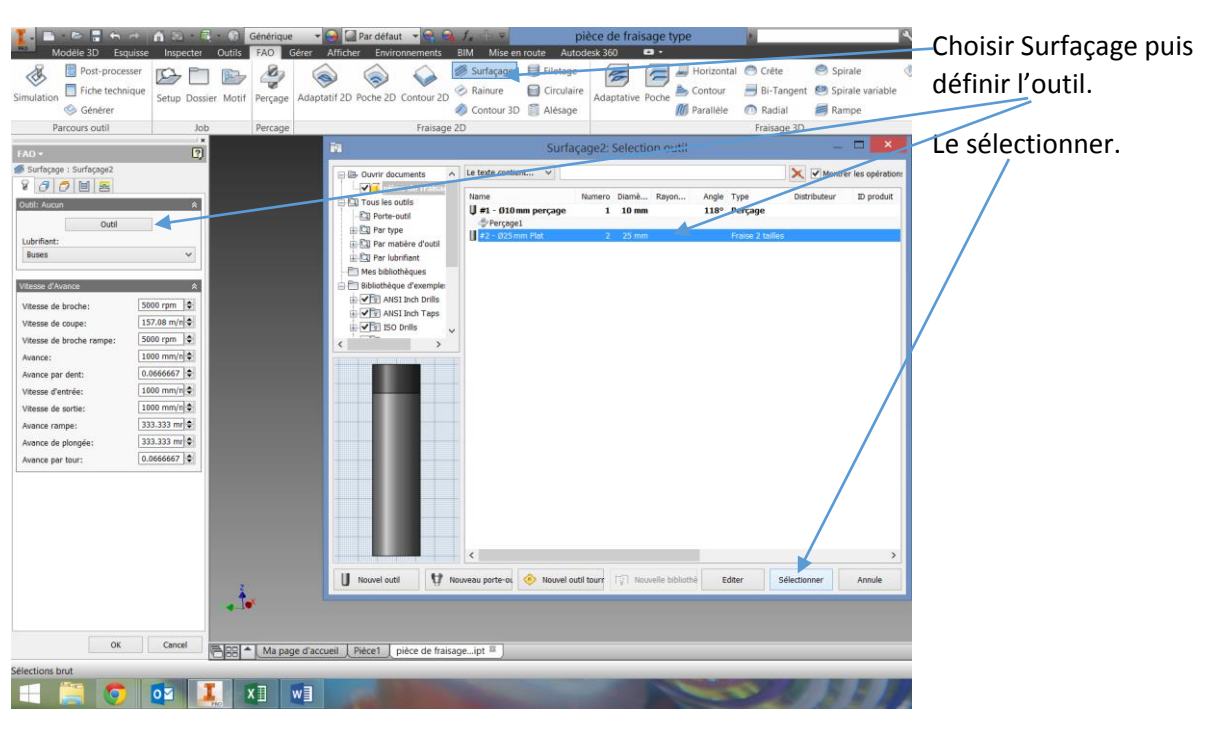

Nous allons maintenant surfacer la partie supérieure de la pièce :

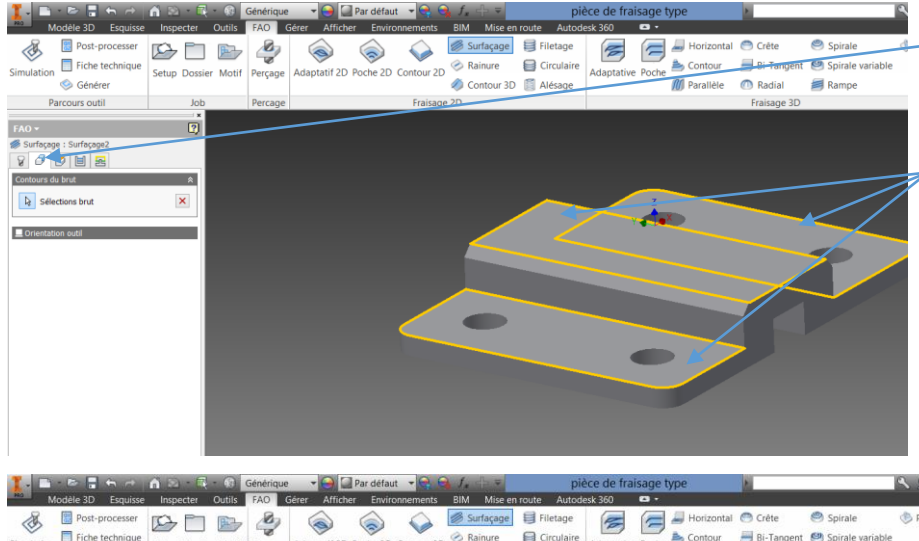

Cliquer sur l'onglet suivant.

Cliquer sur les 3 plans du dessus de la pièce (le plan médian indiquera la hauteur de l'usinage, les autres plans la surface à usiner)

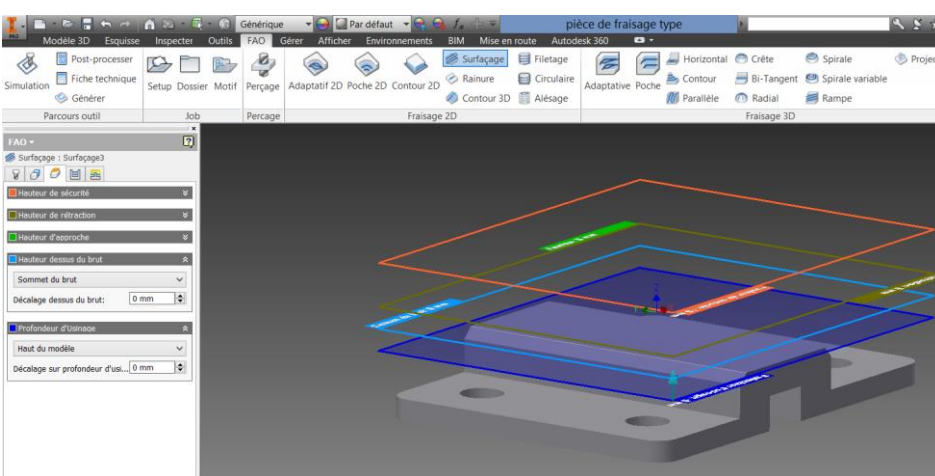

L'onglet suivant permet de confirmer la hauteur du plan à surfacer (bleu foncé). S'assurer que celui-ci est bien placé sur le dessus de la pièce finie.

Cliquer sur [OK] et simuler l'usinage.

## Résultat des usinages :

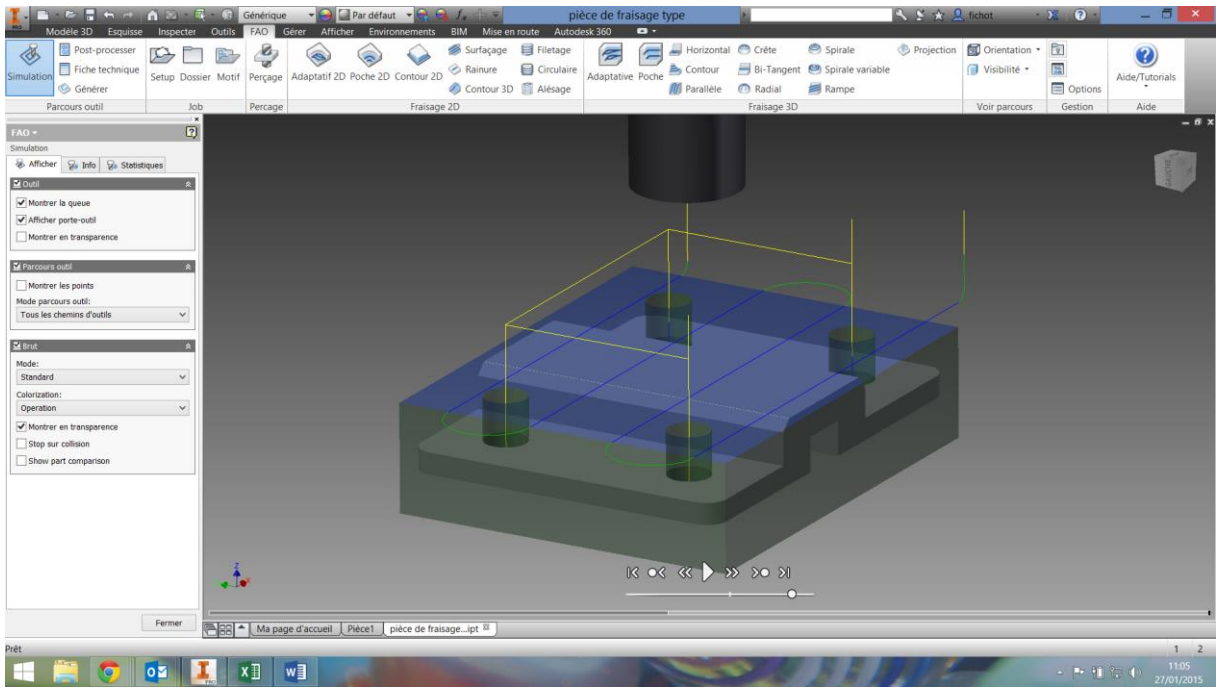

Pour réaliser les deux épaulements :

Choisir [contour 2D] et sélectnionner la même fraise 2T Ø25.

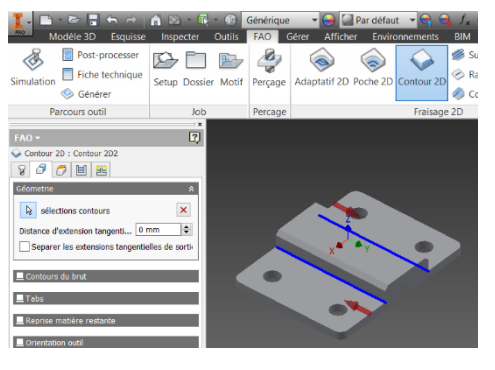

Pour le premier onglet, cliquer sur les deux arêtes au fond des épaulements (traits bleus).

Pour le second onglet, il faut changer les options pour les plans de définitions de brut et cliquer sur les surfaces correspondantes :

Pour la hauteur dessus du brut par exemple, il faut cliquer sur [sommet du brut] pour le remplacer par [sélection] puis cliquer sur le dessus de la pièce.

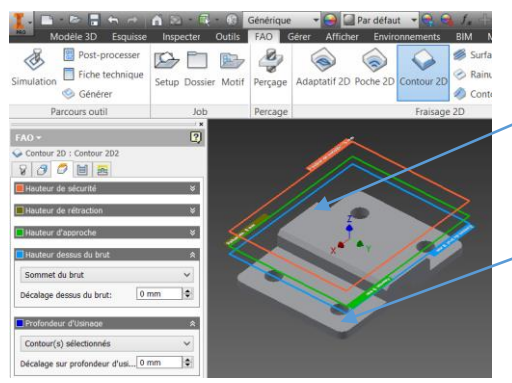

Pour la profondeur d'usinage, choisir également [sélection] puis cliquer sur le plan des épaulements. Pour les deux derniers onglets, faire les modifications suivantes :

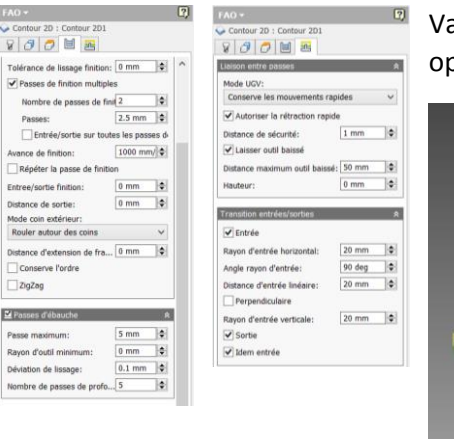

Valider ensuite l'usinage par [OK], simuler l'usinage des trois opérations.

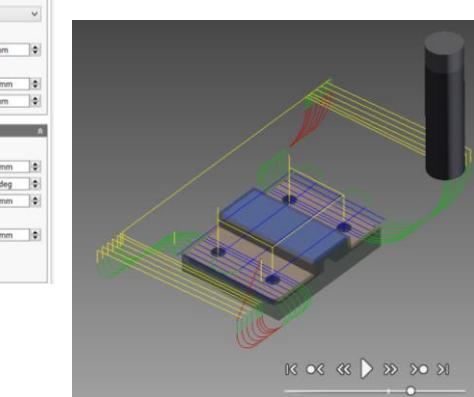

Réaliser en toute autonomie l'opération de chanfreinage, en utilisant à nouveau Contour 2D et une fraise à chanfreiner Ø10.

Vérifier l'usinage par simulation puis sans quitter le mode simulation, faire un clic droit sur l'écran et choisir Brut, puis sauvegarder le brut. Faire cette sauvegarde dans votre espace disque.

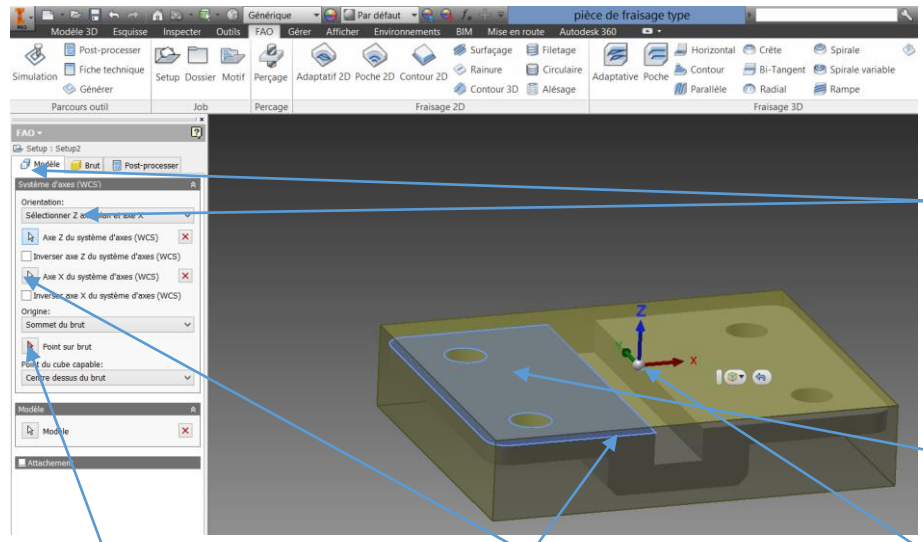

## Réalisation du second coté :<br>Le <sub>bodie</sub> : de la partie de la partie de la partie de la partie de la partie de la partie de la partie de la par

Créer une nouvelle série d'usinage en cliquant sur [SETUP]

Dans l'onglet modèle, choisir {Sélectioner Z axe/plan et axe x} pour l'orientation.

L'axe Z sera déclaré perpendiculaire au plan qui sera cliqué alors. (Pour mémoire, l'axe Z est toujours l'axe de rotation de la

fraise ou du foret). Cliquer ensuite sur la flèche axe X du système d'axe. L'axe X sera déclaré colinéaire au segment qui sera cliqué alors, on choisit ici l'axe le plus long de manière tout à fait arbitraire. Cliquer enfin sur {point sur le brut} puis sur un des points qui est accessible (soit comme l'exemple, soit à votre convenance).

Faire le surfaçage du dessus de la pièce avec la fonction surface et la fraise Ø25 de la même manière que précédemment. Vérifier la simulation de l'usinage.

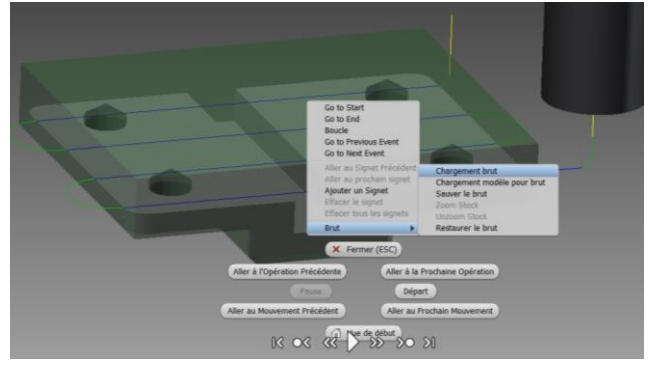

A l'aide du clic droit, choisir à nouveau brut, Chargement du brut puis rappeler le produit de la simulation passée. Le résultat de votre simulation doit être correct, c'est-à-dire que les 4 trous doivent déboucher.

Faire un nouvel usinage avec contour 2D et une fraise Ø6 pour la rainure centrale.

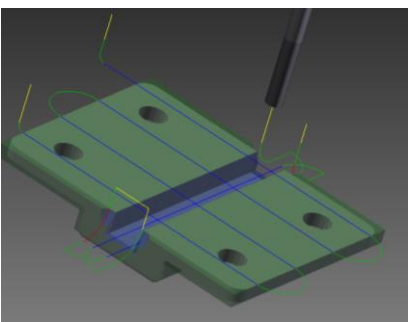

L'usinage de la matière excédentaire ne fera pas partie de cette étude.

Optimisation :

Il est possible de changer l'ordre des opérations. On constate par exemple que le perçage n'est pas à sa place puisqu'il perce de la matière qui sera ensuite usinée, en cliquant sur l'usinage et en le tirant plus bas on obtient l'ordre suivant :

 $\Box$ AO ~<br>· pièce de fraisage type Opération(s)<br>· 따 좋 Surfacage3 ontour 2D5 rcage1 IS ie ranidel urfaçage5<br>:ontour 2D6